## **How to submit the manifest in ASYCUDA WORLD**

Establish the SSL connection to the server as directed. Once the connection is secured..

Type the URL http://172.16.2.120:8081/awclient/ in the internet browser.

You will get the following web page

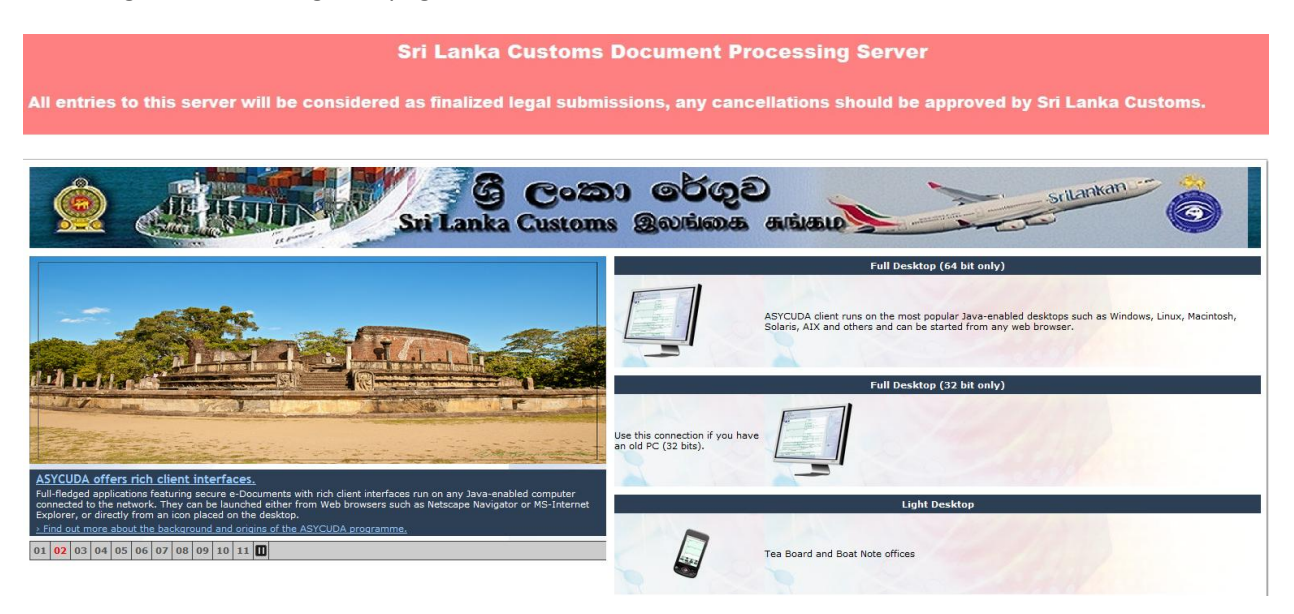

Select the relevant icon based on your computer (32/64 bit) and double click on the same.

Login using the username and the password issued by the Customs

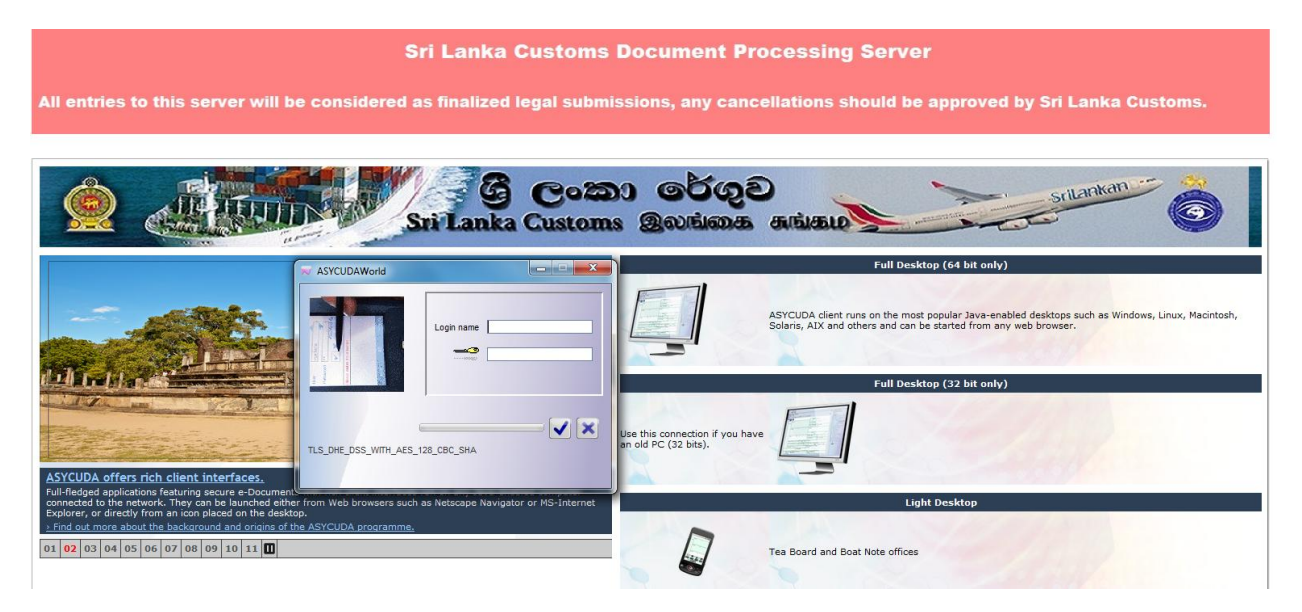

You will get the following page

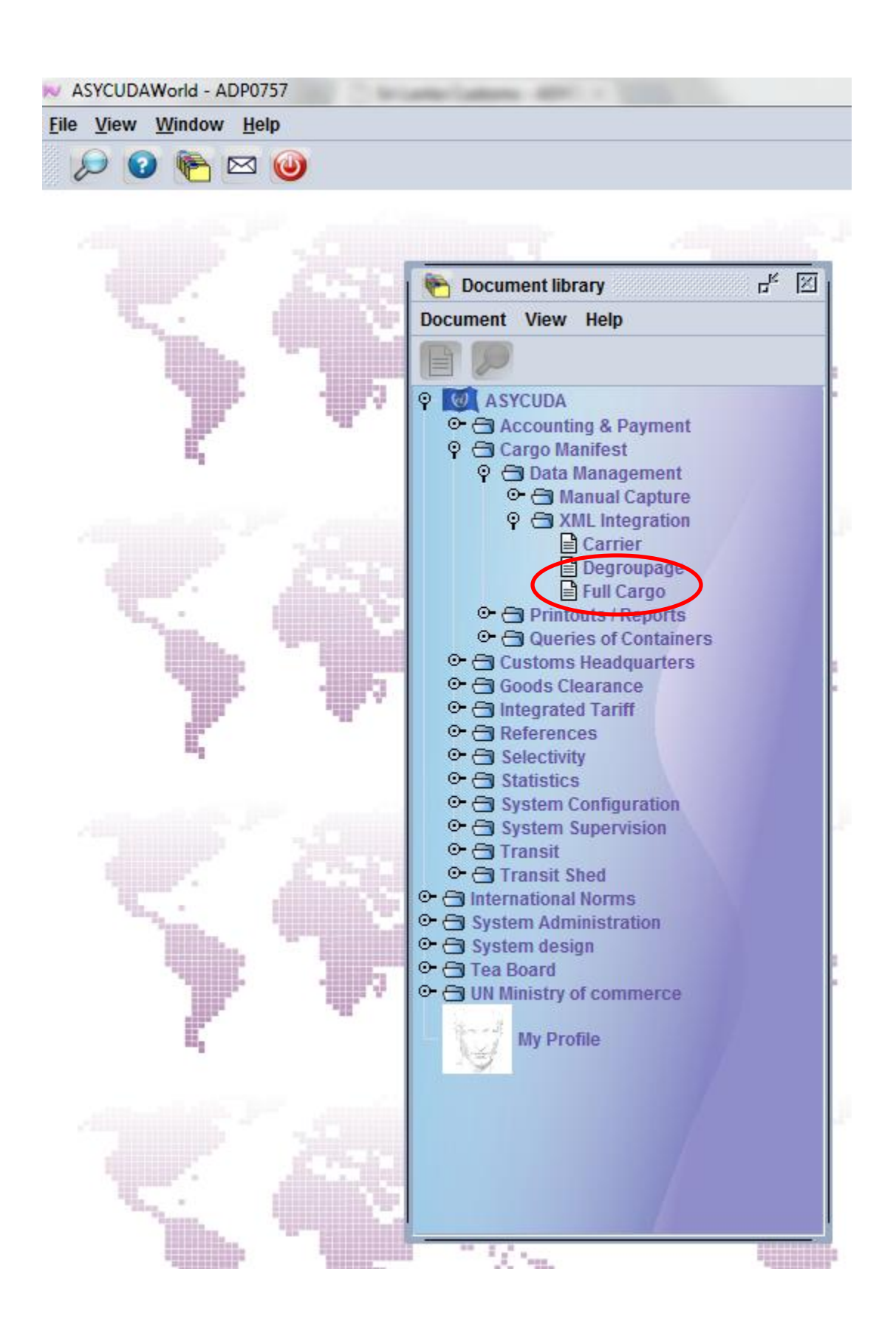

Go to ASYCUDA

--Cargo Manifest

--Data Management

--XML Integration

If the xml is for a main line manifest click on the Full Cargo Integration

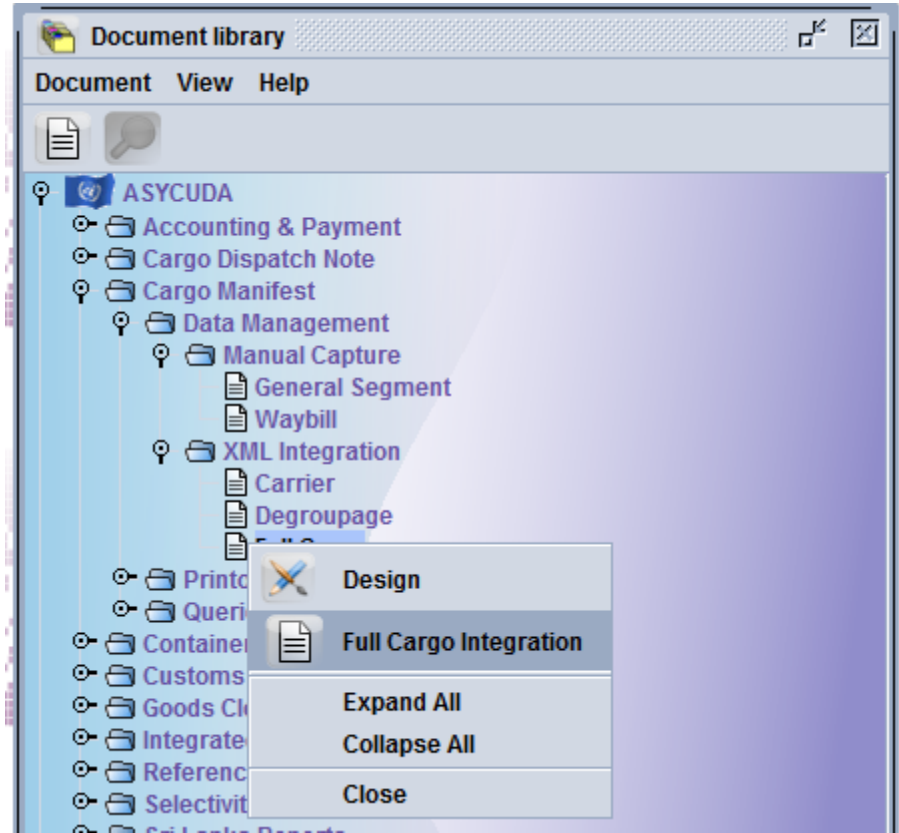

If it is for a second level manifest click on the Degroupage icon. Next locate the xml using the finder icon.

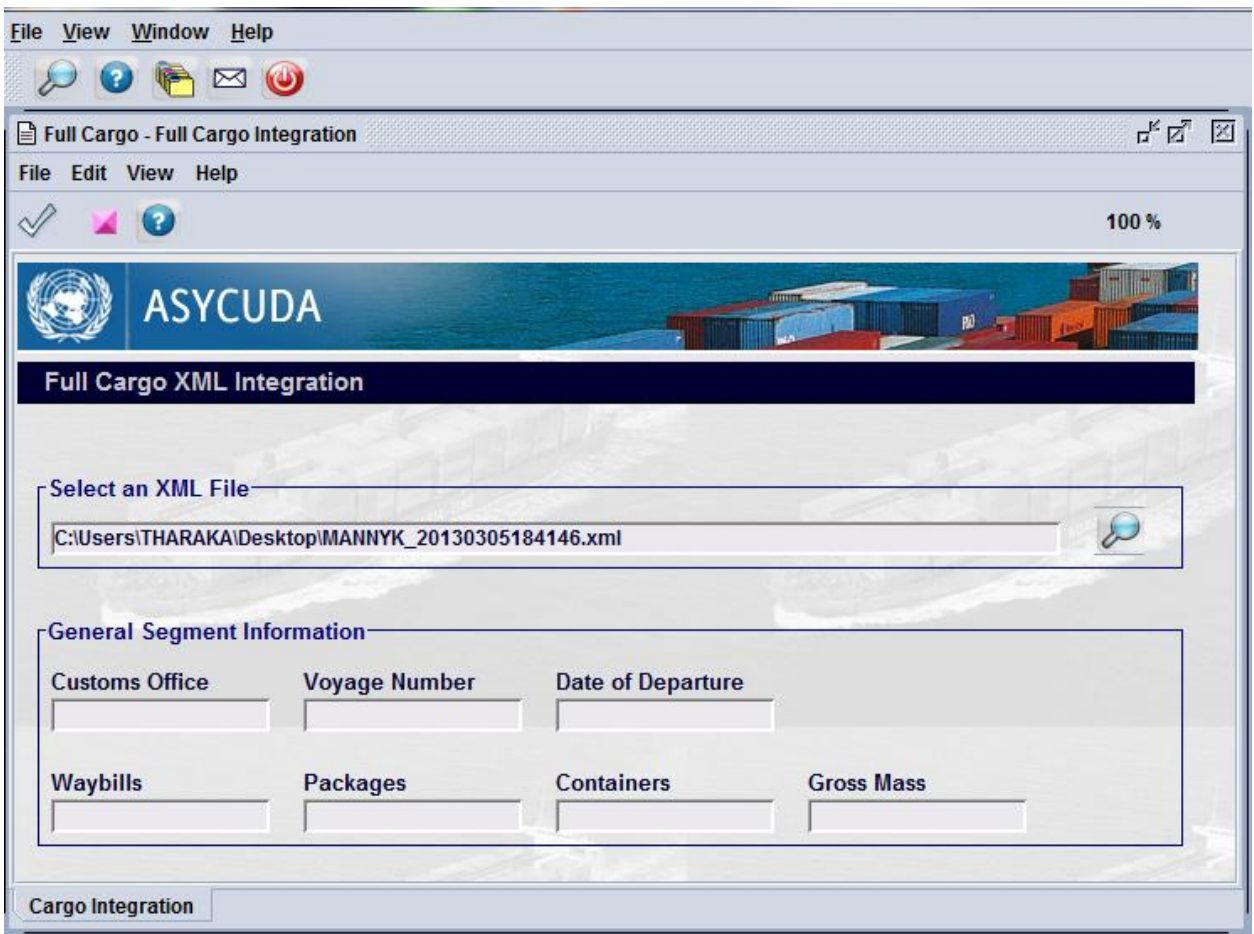

Click on the icon to validate the xml. If any errors it will be displayed in the pdf format.

If the xml is validated without any errors click on  $\mathbb{R}^n$  icon to upload the xml.

If errors following window will pop up

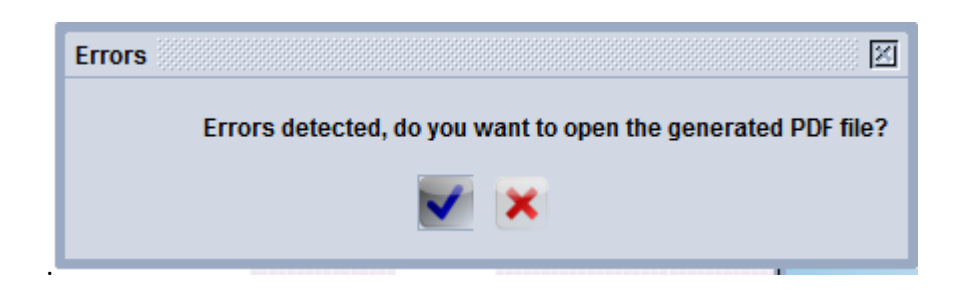

Click on **icon to retrieve the errors. Rectify the same. Upload the same again.** 

How to do a check BL.

Go to ASYCUDA--Cargo Manifest--Data Management--Manual Capture--Waybill.

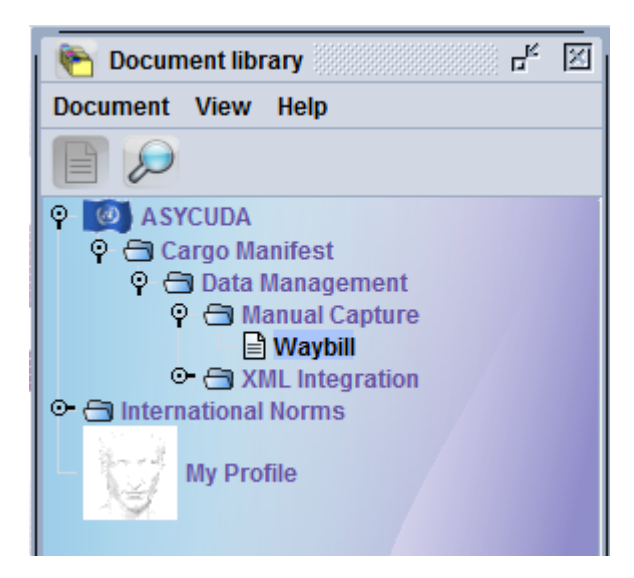

Right click on the Waybill

The following window will popup.

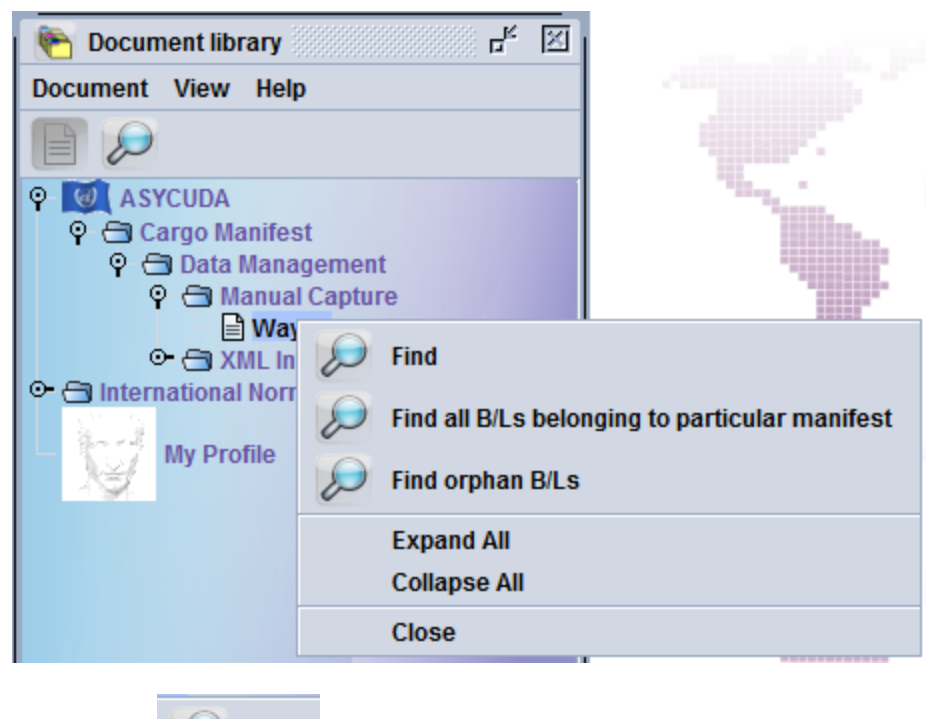

Click on the  $\blacksquare$ 

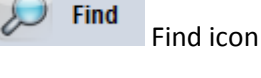

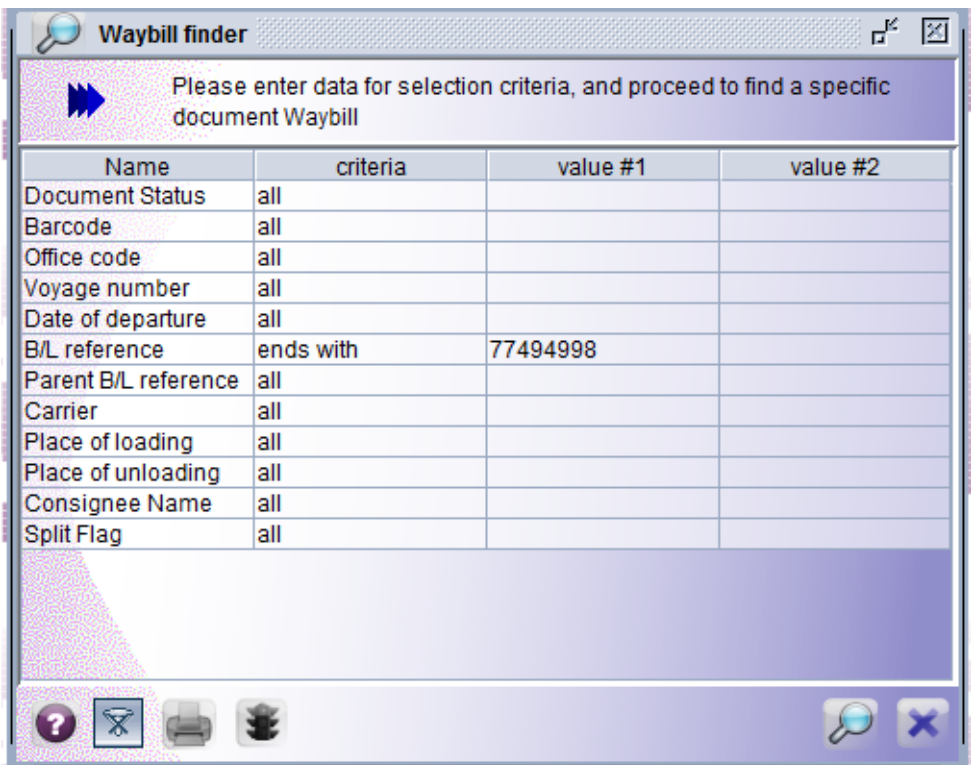

Give the BL no and click on the finder  $\widehat{\mathcal{D}}$  icon.

The following window will popup. Right click and View .

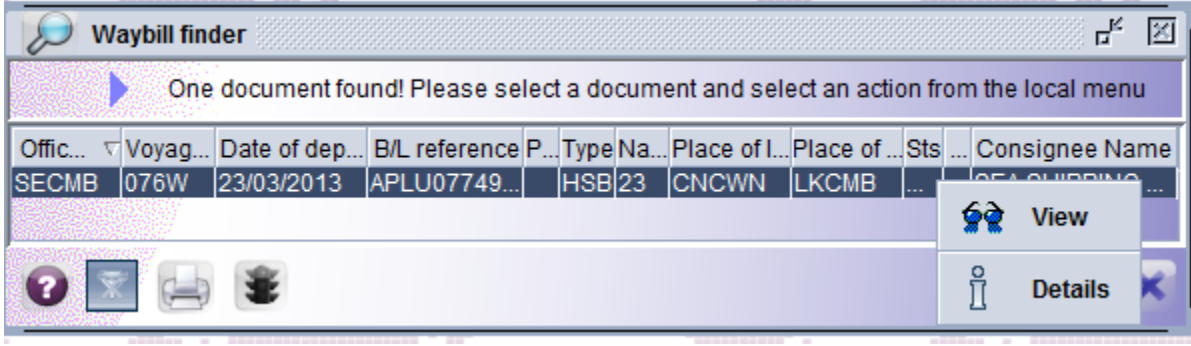

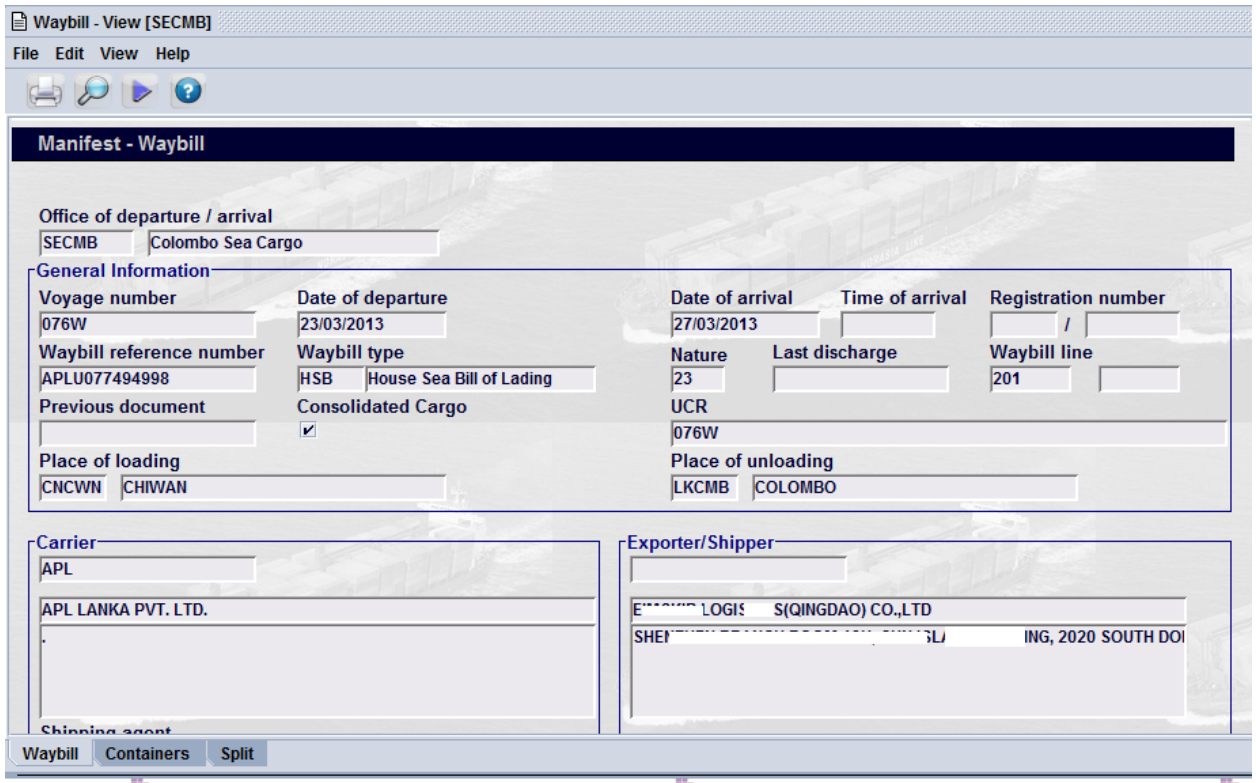

The relevant details appear. You can also view your own BLs.